#### **LAB 1: Installing and Configuring Git**

#### **Step 1: Create a Github Account**

**GitHub, Inc.** is a United States based global company that provides hosting for software development and version control using Git. It has been a subsidiary of Microsoft since 2018. It offers the distributed version control and source code management (SCM) functionality of Git, plus its own features. It provides access control and several collaboration features such as bug tracking, feature requests, task management, and wikis for every project.

GitHub offers its basic services free of charge. Its more advanced professional and enterprise services are commercial. Free GitHub accounts are commonly used to host open-source projects.

Go to **https://github.com** and click on **Sign up for GitHub**

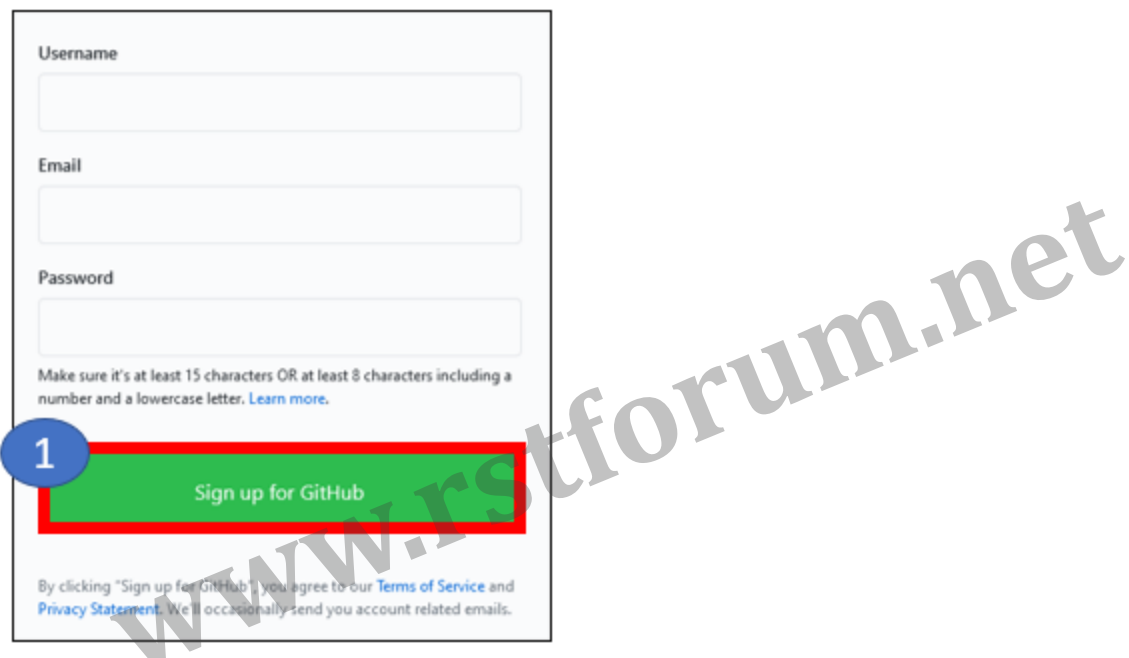

#### **Provide with your details - username, email address, password & click on Create Account**

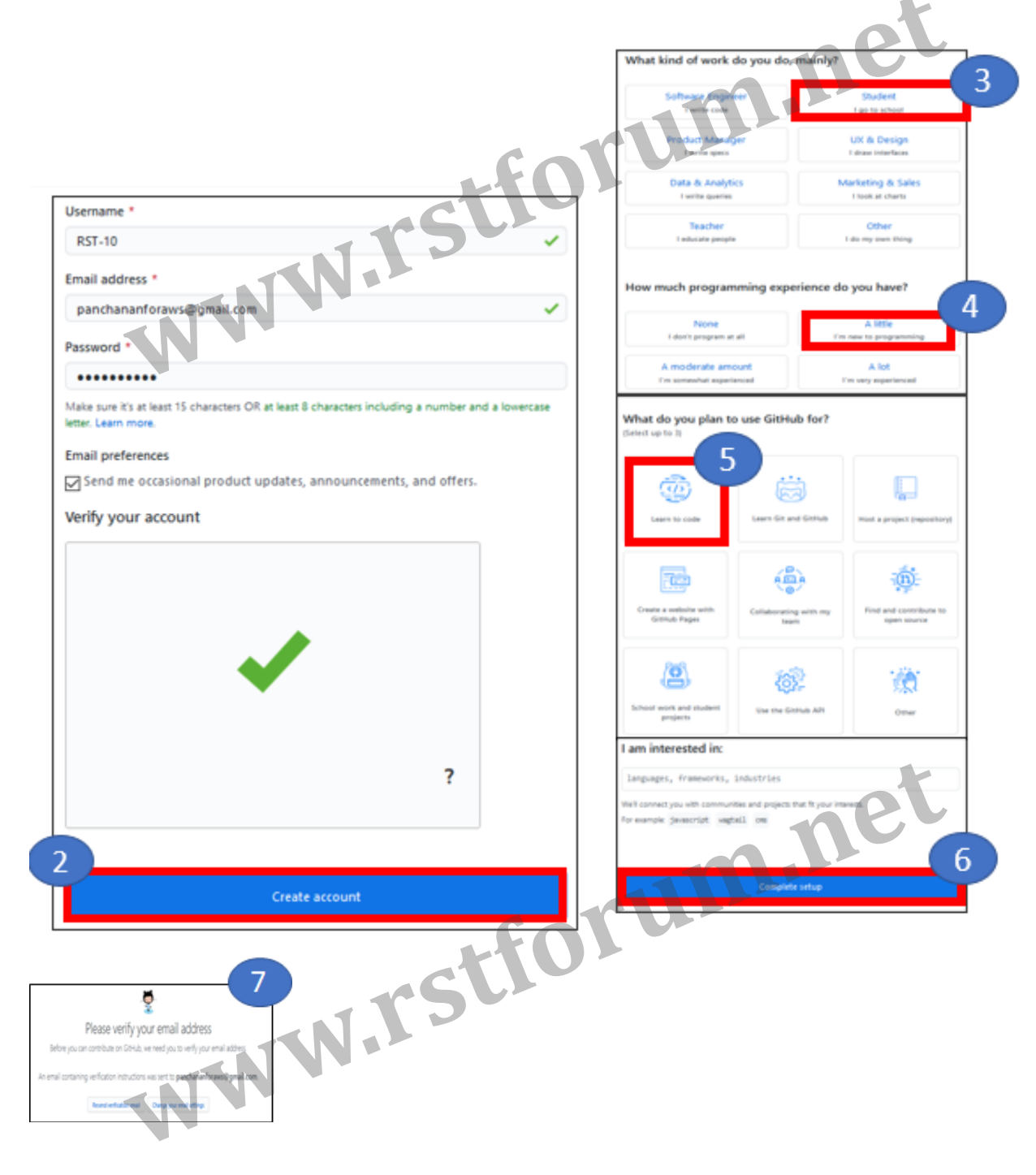

#### **Step 2: Create a Repository**

#### Click on **Create a new repository**

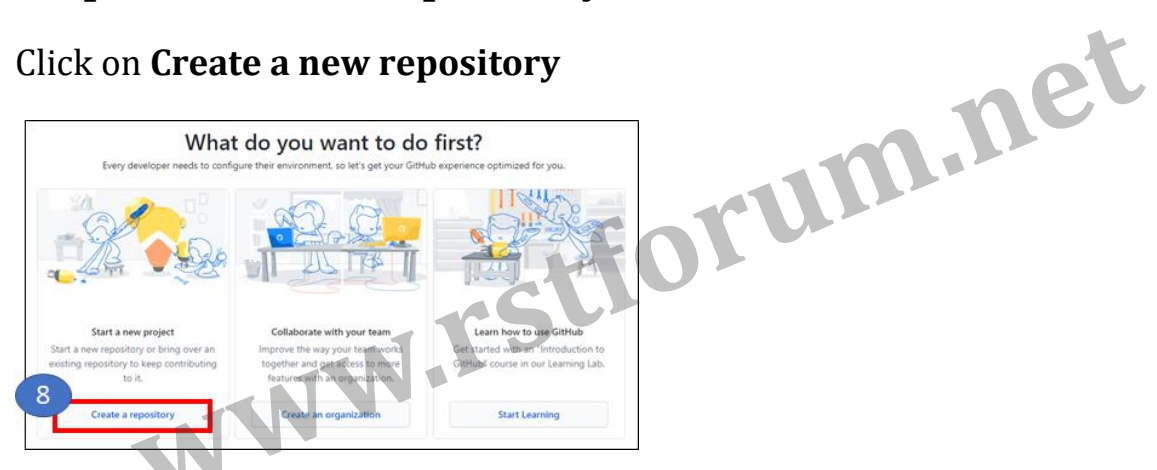

#### Create a Public Repository by name centralrepo

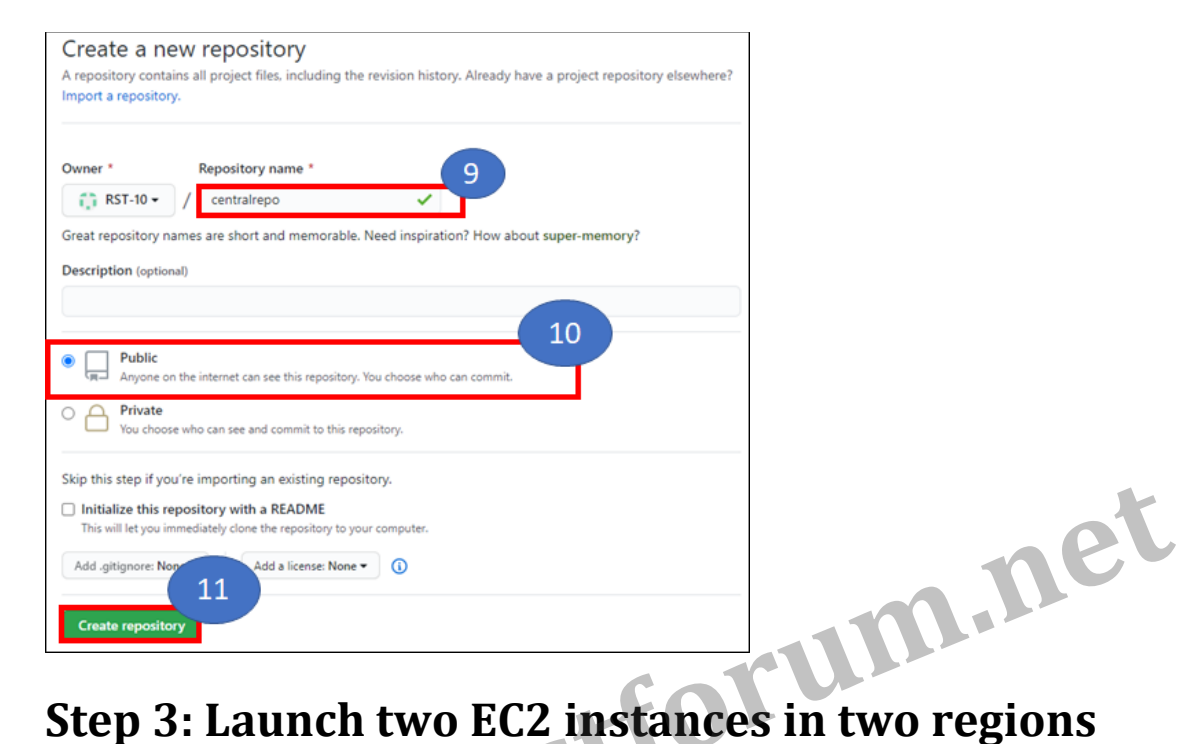

#### **(Mumbai & London). Run below commands in both machines**

sudo su yum update –y yum install git –y git –-version git config –-global user.name "Ram/Shyam" git config –-global user.email "ram/shyam@gmail.com" git config --list git remote add origin https://github.com/RST-10/centralrepo.git

# **Step 4: Git Commands in Mumbai EC2**<br>Create Directory & go inside that<br>mkdir\_mumbaigit<br>cd\_mumbaigit<br>git\_init\_init\_

#### Create Directory & go inside that

```
mkdir mumbaigit
cd mumbaigit 
git init . (to initialize git)
```
Create new file, see status, put in staging area & commit into local repo

```
touch myfile (put some content) 
git status
git add .
git commit -m "1st commint from Mumbai"
git log
git show <commit-id>
git push origin master
```
#### **Step 5: Git Commands in London EC2**

#### Create directory & go inside that

```
mkdir londongit 
cd londongit 
git init (to initialize git) 
git remote add origin <centralgit repo url> 
git pull origin master 
git log 
git show <commit-ID> 
cat >> file1 (append with some content) 
git status 
git add . 
git commit –m "1st commit from London" 
git push –u origin master
```
#### **Step 6: Git Log**

Git log options

```
git log 
git log –1 
git log --oneline
```
#### To pic commit based on commit message

git log --grep "any word of commit msg"

To see the content of particular commit

git show <commit-ID>

Installing Git on Windows<br>Go to the brown Go to the browser and search for https://git-scm.com/downloads and click on Download 2.27.0 for windows

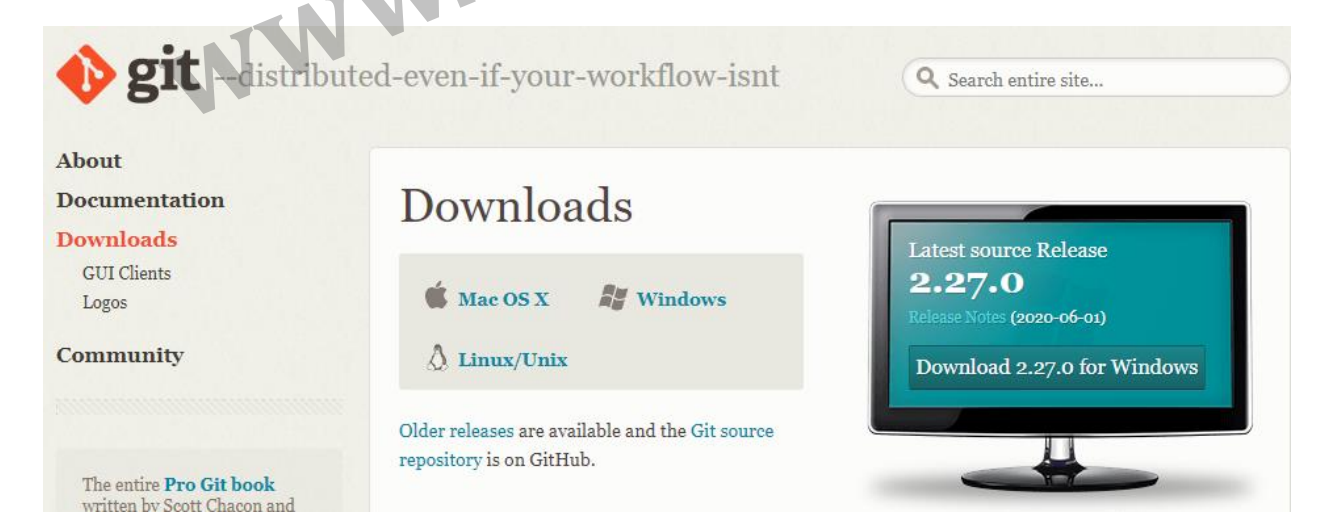

#### Follow the installations steps, Click Next

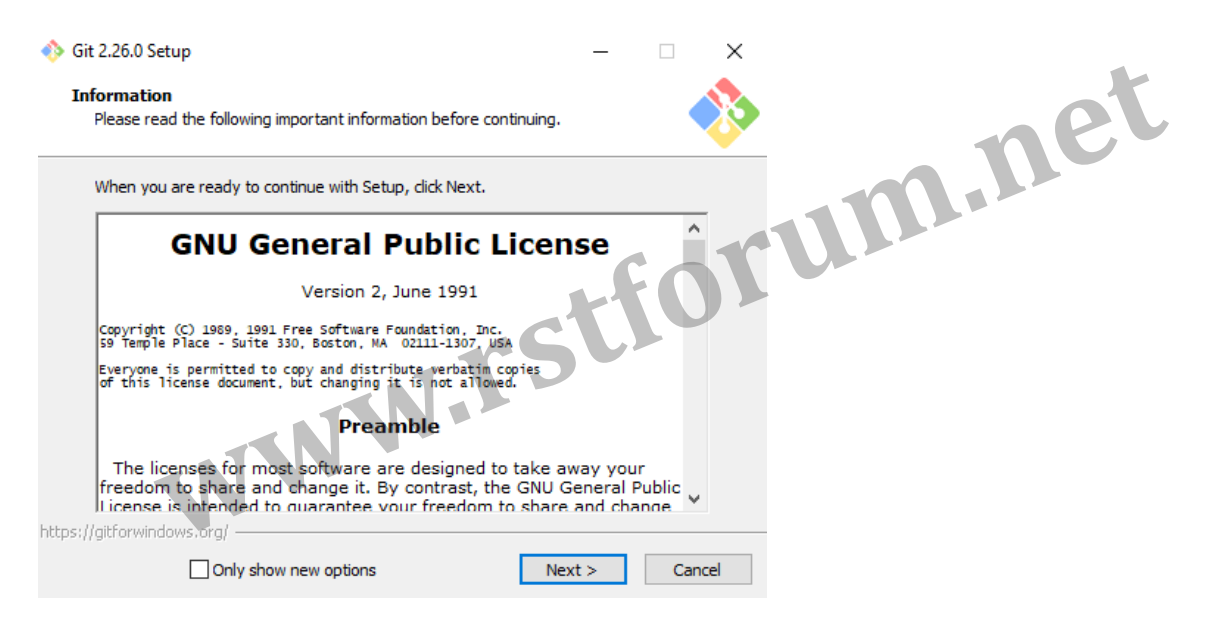

#### Check the Additional icons and click on Next

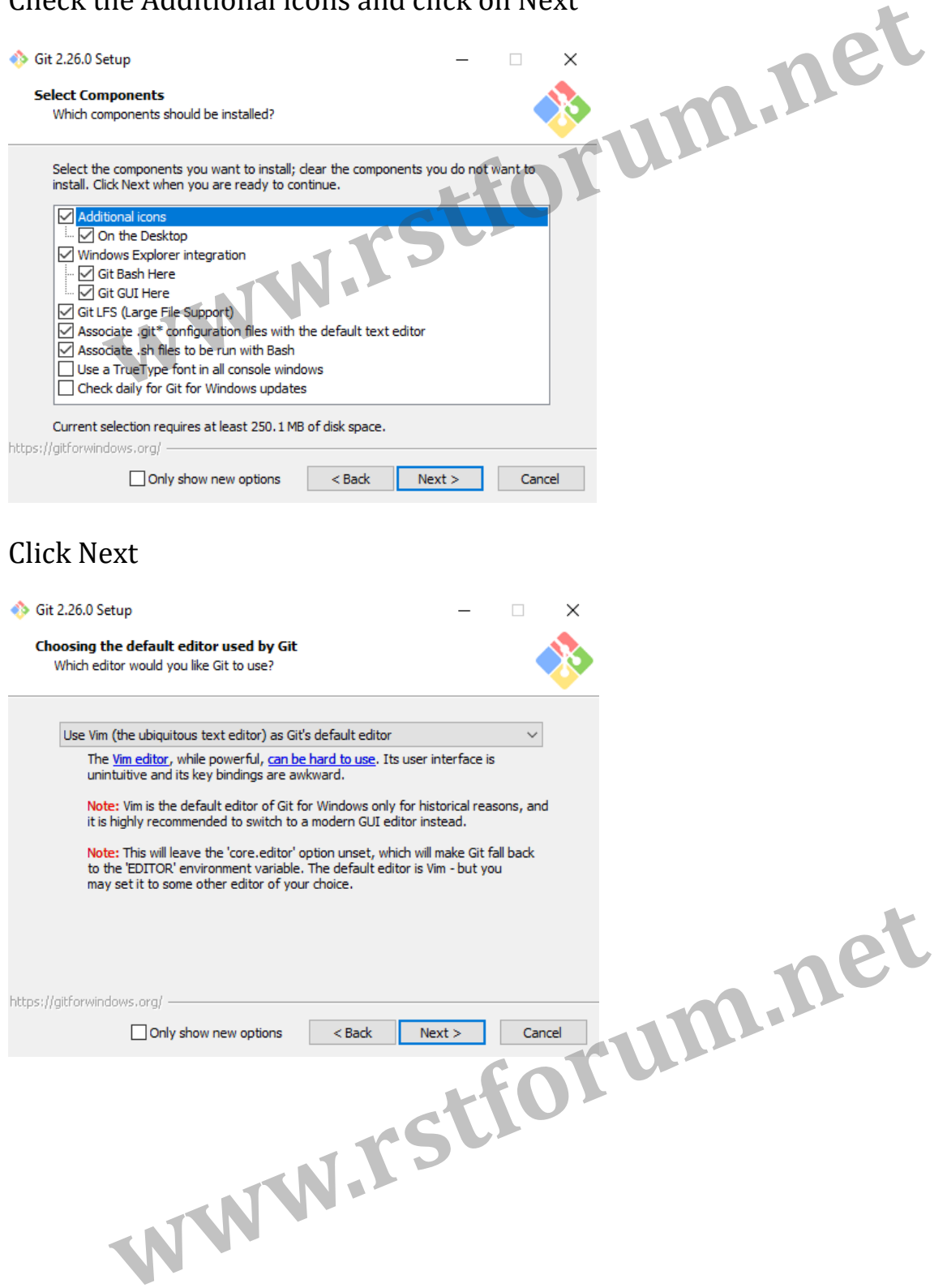

### software) Click Next

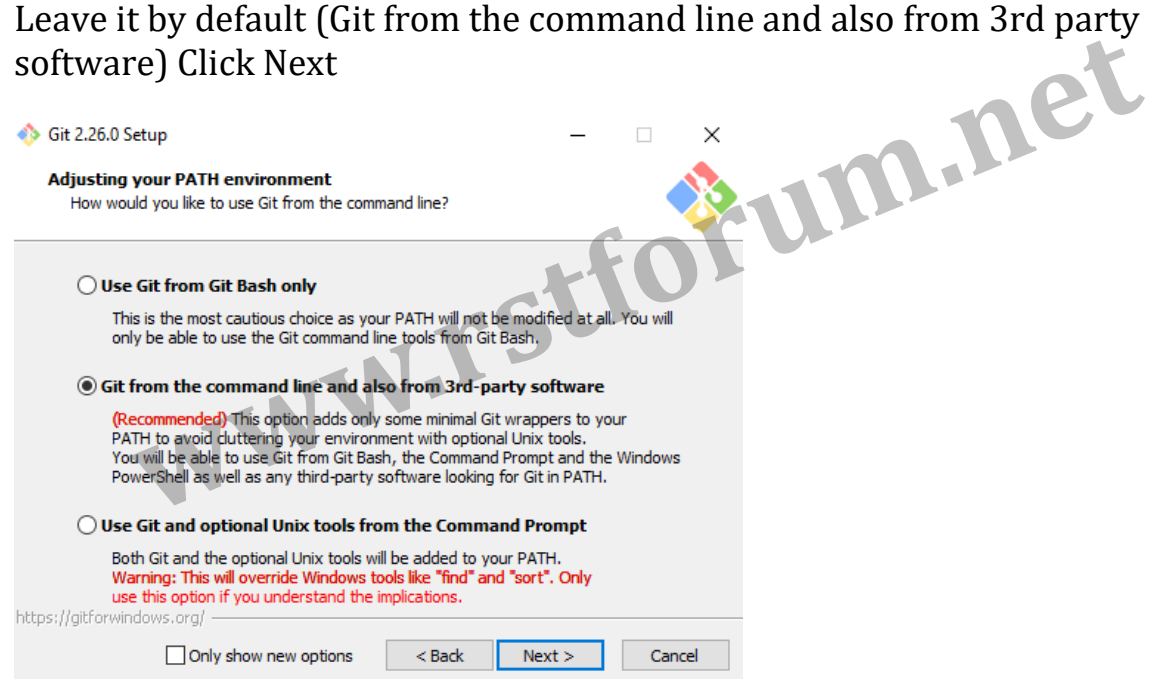

#### Leave it by default (Use the OpenSSL library) Click Next

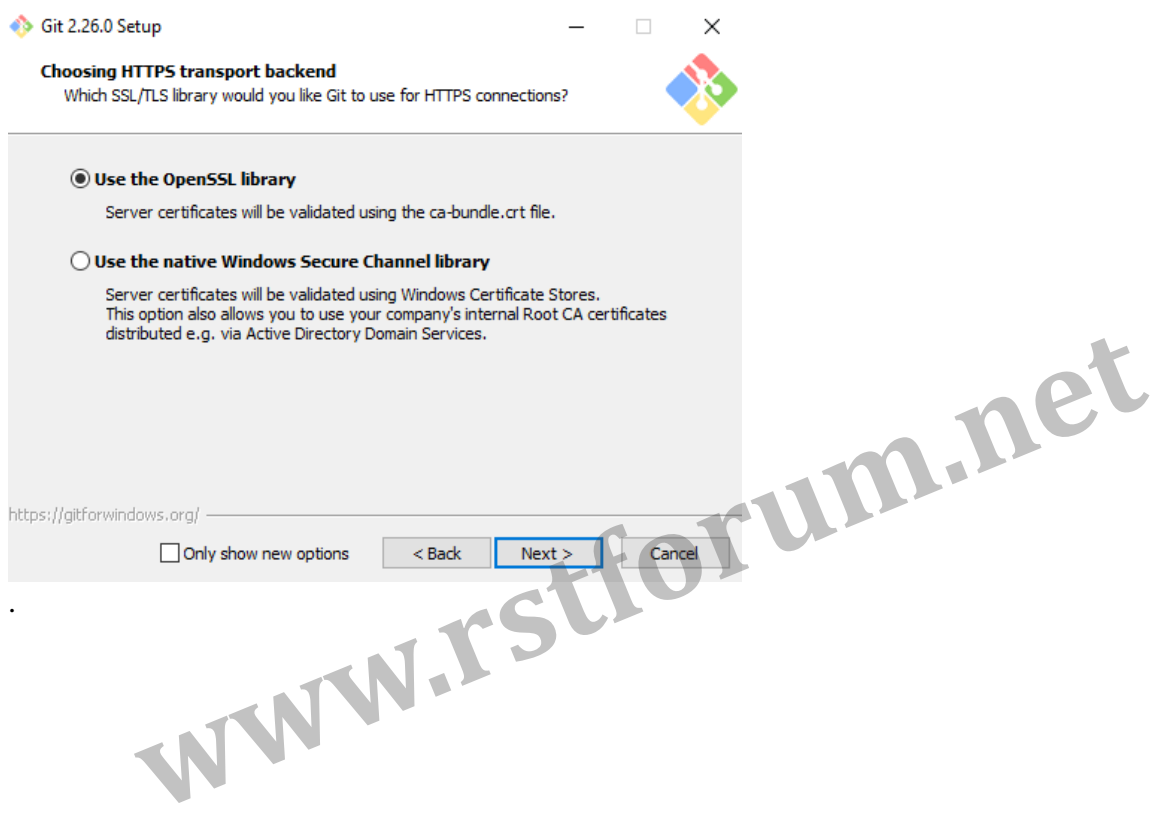

#### Leave it by default (Checkout as-is, commit Unix-style line endings) Click Next

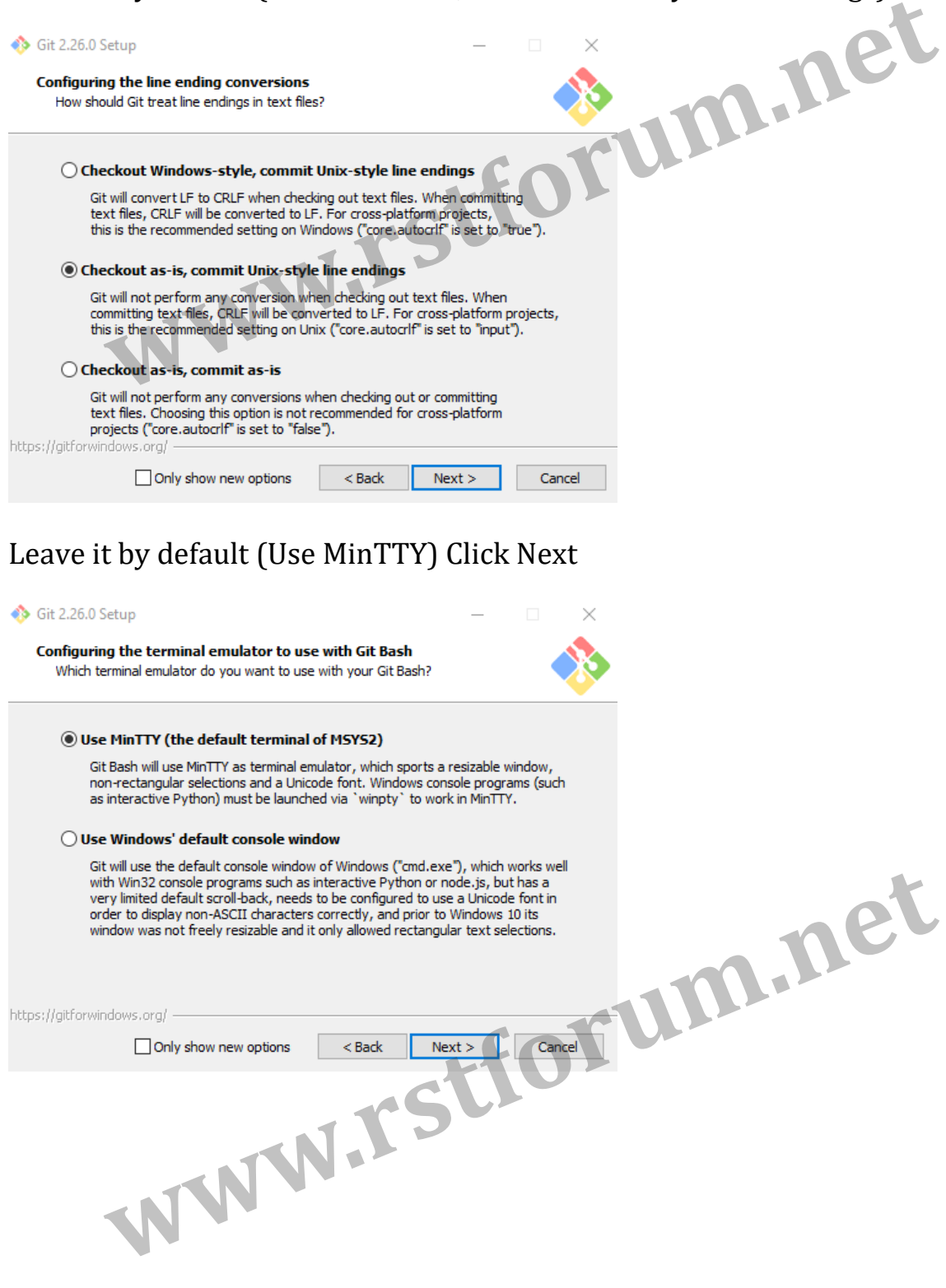

#### Leave it by default (Enable file system caching, Enable Git Credential Manager) Click Install Manager) Click Install

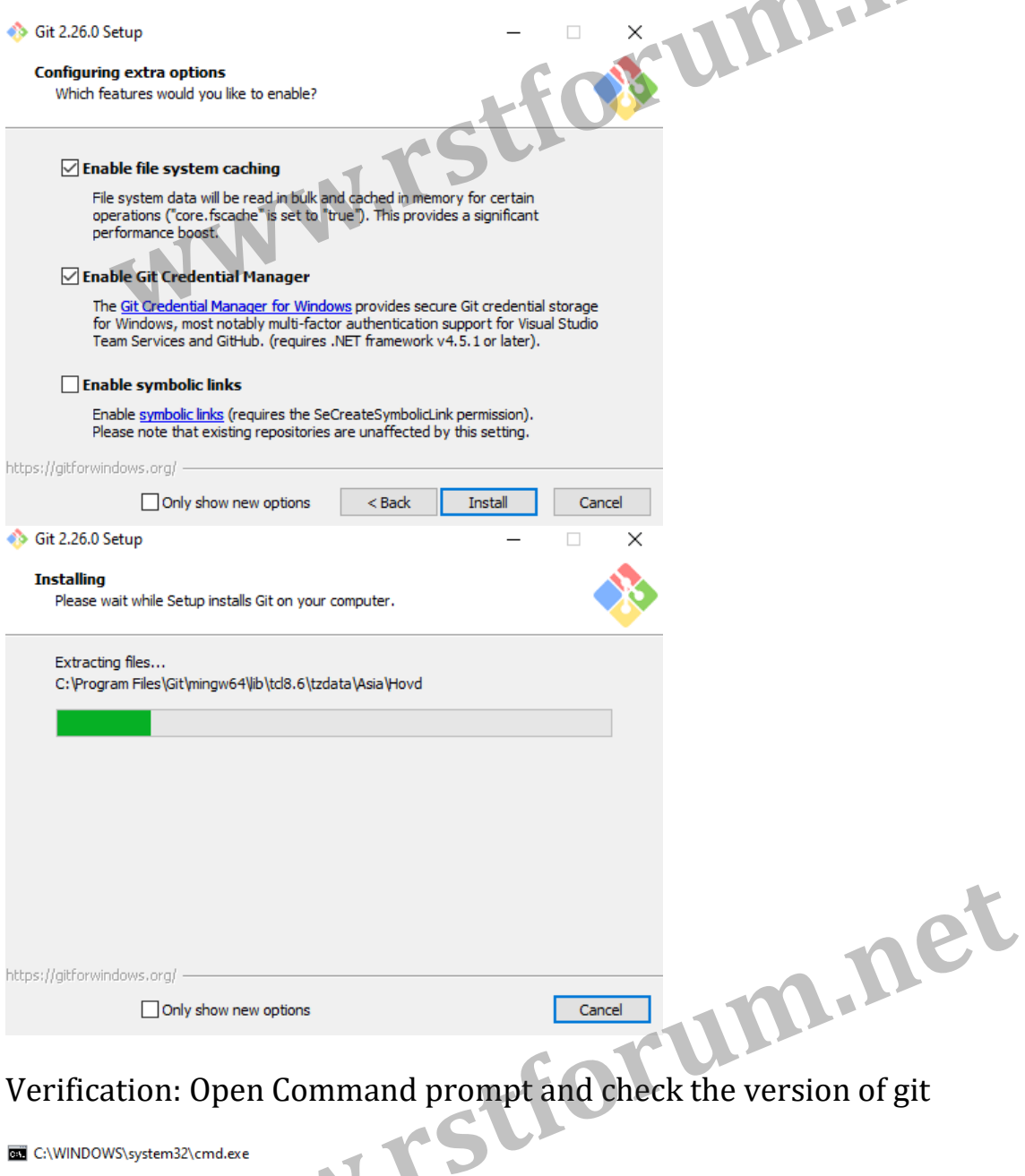

## C:\Users\Panchanan>git --version<br>git version 2.26.0.windows.1